# How to Use AceThinker Screen iPhone Recorder

This guide is made for iPhone/iPad users to utilize this handy software smoothly and to quickly record their mobile screen without hassle. Find below for detailed instructions.

# Section 1 Connect iOS Device to Computer

iPhone Screen Recorder is a nice and handy application for you to record any activity on your mobile efficiently. Within a few clicks, you're able to connect iPhone/iPad to your computer and then perform screen recording conveniently. This guide uses Windows version for example for demonstrating the process, but Mac users can also refer to it, because the interface and settings of both versions are the same:

#### **1.1 Install and activate**

First and foremost, download and setup the software on your computer completely. Once done, you will see a shortcut on your desktop, letting you double-click to run it. You can activate the program and get to the main interface.

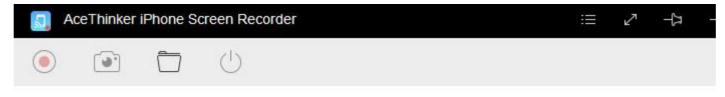

#### Ready

**Note:** For Windows users, in the first time's activation, you may see a prompt of "Windows Security Alert". Just tick the two boxes on the pop-up and enable this app to communicate on public/private networks.

#### **1.2 Connect your device**

When you have started the program successfully, you will see the starter interface as illustrated. You could also see simple guideline on it, too. Now it's time to connect your device, ensure that your iPhone/iPad device is connected to the same network that your

computer is using. And then, swipe up from the bottom of screen, access "Control Center" and tap "AirPlay".

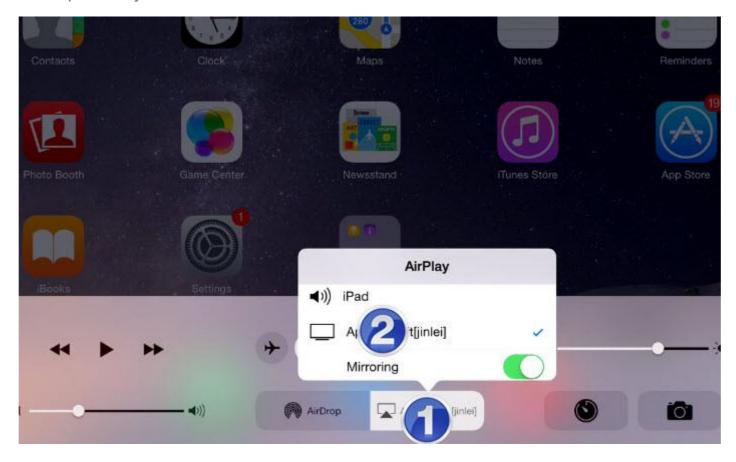

**Note:** for Windows users, if you have not seen the prompt as mentioned in 1.1 and also not capable of connecting your device, please configure some settings. In details, open "Control Panel" on your computer, and then navigate to "System and Security", "Windows Firewall", "Allow apps to communicate through Windows Firewall". You will be able to see AceThinker iPhone Screen Recorder under "Allowed apps and features", you just need to tick the boxes associated with this app to continue. The connection will work properly after that.

### **1.3 Enable mirroring**

After tapping "AirPlay", you will see a pop-up list which includes the name "Apowersoft" along with you device name in it. Find out this icon which comes with a TV-like icon, tab on it and then turn on the "Mirroring" option. Now you will see mirror-connecting reminder shows up on the software's interface. Wait one moment and your device will be connected to computer successfully.

**Note:** Apowersoft is the technology solution provider of AceThinker. They have granted us

the technology of connecting mobile devices via AriPlay, therefore you will see their name

during AirPlay connection and also in the wizard of starter interface. For any questions

regarding it, you may <u>contact us</u> for helps.

# **Section 2 Mirror Mobile Screen**

As soon as your mobile is connected, it will be projected to computer screen at the same time. All things you have done on your mobile will be reflected on computer screen simultaneously. If you prefer, you may also enlarge the app's window and to check your mobile screen in larger view. You could display the things you want to record on mobile and see if the computer view meets your needs.

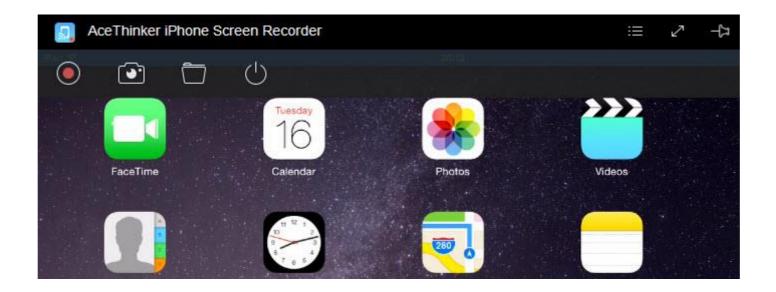

### Section 3 Record iOS Screen

When you're satisfied with the display on computer, you could then move on to screen recording.

# **3.1 Configure settings (Optional)**

For specific needs on the recorded video, you could customize associated settings before moving on to screencast. In order to do so, just forward to the top-right of interface, click the "list icon" to expand a drop-down menu, and then go for "Settings". You will be taken to settings dialog on which you can configure output quality, frame rate or recorded video, formats, etc. This iOS recorder tool provides up to 9 output formats for different purposes.

You could easily deliver your screencast via social network and also make animated image,

too.

| AceThinker iPhone Screet | General settings   Display in full screen as d   Set Always on top as defa   Remind me when the win | ult                      |   |
|--------------------------|----------------------------------------------------------------------------------------------------|--------------------------|---|
|                          | Display Quality                                                                                     | 1080P                    | ~ |
|                          | Recording settings                                                                                  |                          |   |
|                          | Video format                                                                                        | MP4                      | ~ |
|                          | Video quality                                                                                       | MP4<br>WMV<br>AVI<br>MOV |   |
|                          | Audio input                                                                                         | FLV                      |   |
|                          |                                                                                                    | MPEG                     |   |
|                          | Output directory                                                                                    | VOB<br>ASF               |   |

#### 3.2 Record Screen

When you're satisfied with all things so far, you can start with recording. Simply click on record button on the top menu and it will record your mobile screen in real time. To avoid the interruption of other applications, you may click the "pin" icon on top menu to make the software window stays on the top of other programs.

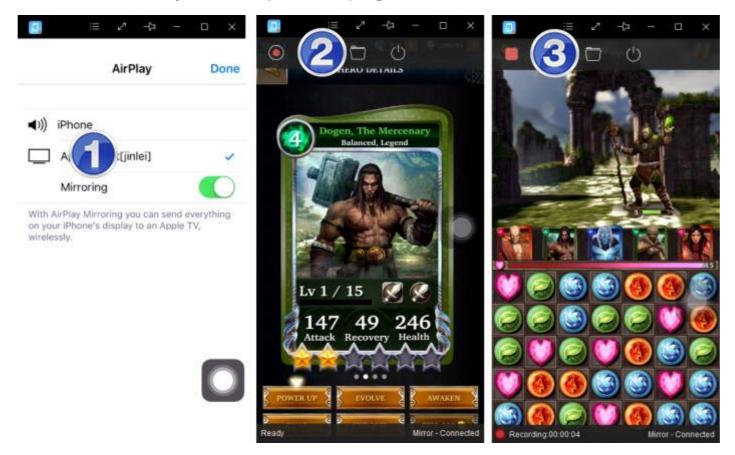

During recording, you could bring your mobile away without having to stay in front of

computer, but just make sure it's still connected in the same WiFi network. And if you're to

make some demonstration or have video calls, this program also includes the voice and

sound into recording, too. Just get back to your computer when you decide to end up and

click that record button again to publish the screencast. You will be quickly taken to output

directory with recorded video/image. You can then check the work with ease, enjoy!

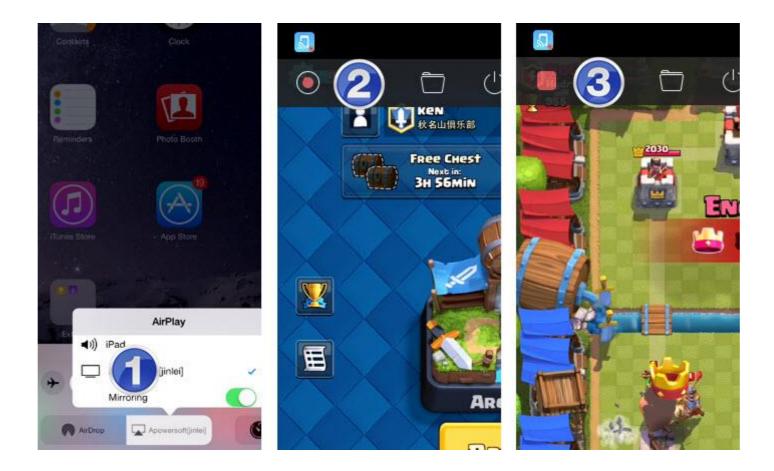

# **3.3 Disconnect device**

After completing your work, resume to the main interface and click on the power button, this will end the connection. The next time you want to record mobile, just repeat the above steps again.

# Section 4 Make Snapshots (Optional)

iPhone Screen Recorder comes with a screenshot function to capture your mobile screen. Although you could access several ways on mobile to create screenshots, this function lets you make mobile screenshots on computer for saving up device memory space. Also, if you're planning to save some snapshots from mobile to computer, this way also helps to save the transfer step.

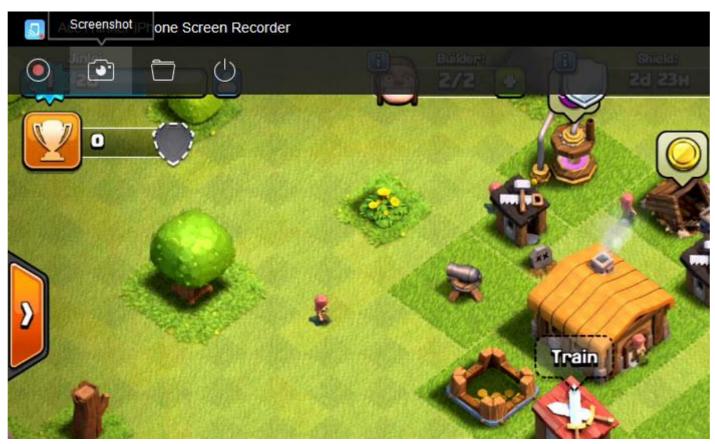

In order to do it, just click the camera icon besides the recorder one, and you could snapshot mobile screen instantly. You could then find screenshots in indicated output directory (videos are together with the images).

These are all the instructions for using iPhone Screen Recorder, if you have any questions or concerns, feel free to contact us via <u>online form</u> or directly send your message to <u>support@acethinker.com</u>.